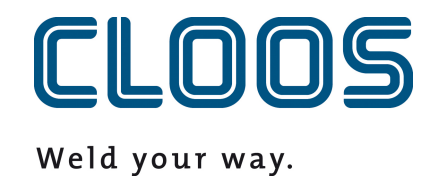

**Gestion du programme avec C-Gate**

# Table des matières

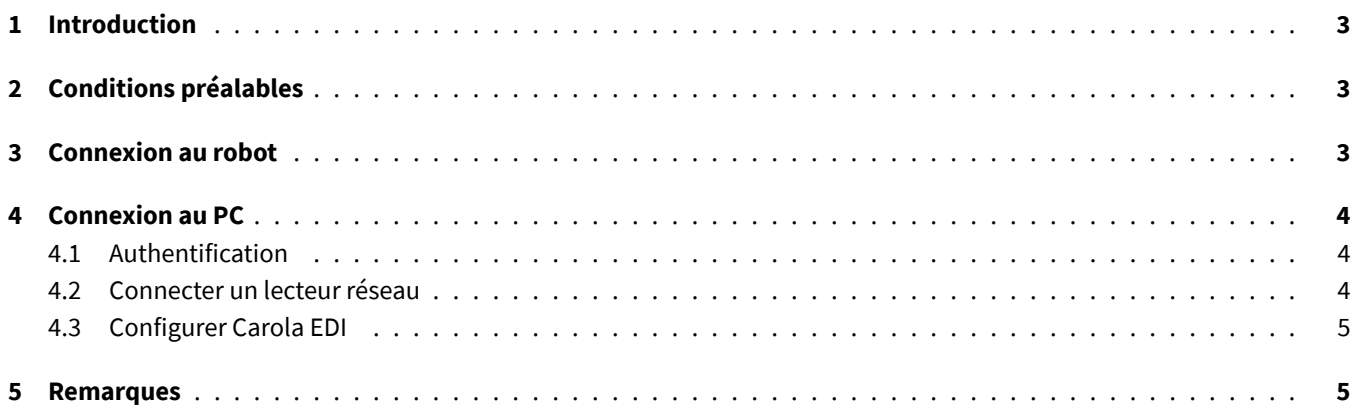

# <span id="page-2-0"></span>**1 Introduction**

Dans ce document, vous trouverez les conditions préalables, ainsi que des instructions pour l'intégration de la gestion des programmes C-Gate avec un robot QIROX et les produits PC CLOOS.

# <span id="page-2-1"></span>**2 Conditions préalables**

- Module C-Gate : Gestion de programme (C-Gate.PG)
- Option robot : gestion du programme avec C-Gate
- Version du logiciel QIROX : à partir de QS2.12

### <span id="page-2-2"></span>**3 Connexion au robot**

Pour la gestion du programme, le robot doit pouvoir accéder activement à C-Gate. Pour cela, il est nécessaire de configurer des données d'accès C-Gate sur le robot.

Dans la zone Serveur de l'interface utilisateur du robot, on trouve à cet effet les champs de saisie suivants :

— **C-Gate-URL**

L'adresse HTTP à laquelle C-Gate est accessible depuis le robot.

exemple : http://c-gate.my-company.com

exemple : http://192.168.1.100

HTTPs n'est actuellement pas supporté. Une prise en charge HTTPs est prévue avec l'intégration de la gestion des programmes dans C-Gate IoT Connector .

— **Jeton**

Token pour l'authentification avec C-Gate. Le jeton sert de substitut à un nom d'utilisateur et à un mot de passe et est spécifique à chaque appareil connecté à C-Gate.

Vous trouverez le jeton de chaque appareil que vous souhaitez connecter sur l'interface web C-Gate sous *Appareils* sur la vue individuelle du robot.

Vous pouvez vérifier la connexion en accédant au réseau dans les archives du robot. Aucune erreur ne devrait apparaître et vous devriez être en mesure de transférer des programmes.

Vous trouverez des descriptions détaillées des erreurs de connexion dans le journal de bord de la commande du robot.

### <span id="page-3-0"></span>**4 Connexion au PC**

#### <span id="page-3-1"></span>**4.1 Authentification**

La connexion au PC se fait avec un lecteur réseau et le protocole WebDAV. Pour permettre une connexion via le protocole WebDAV sur C-Gate, laméthode Basic Auth doit être activée pour HTTP. Si vous utilisez C-Gate derrière un soi-disant Reverse-Proxy pour mettre en œuvre l'accès via HTTPS, vous pouvez sauter cette étape. La commande suivante permet d'autoriser la méthode Basic Auth avec une invite de commande exécutée en tant qu'administrateur :

REG ADD HKLM\SYSTEM\CurrentControlSet\Services\WebClient\Parameters /f /v BasicAuthLevel /t REG\_DWORD /d 2

Vous pouvez également définir cette valeur manuellement dans l'éditeur de registre Windows sous la clé suivante :

HKEY\_LOCAL\_MACHINE\SYSTEM\CurrentControlSet\Services\WebClient\Parameters

```
BasicAuthLevel=2
```
Redémarrez votre PC après la modification pour qu'elle prenne effet.

#### <span id="page-3-2"></span>**4.2 Connecter un lecteur réseau**

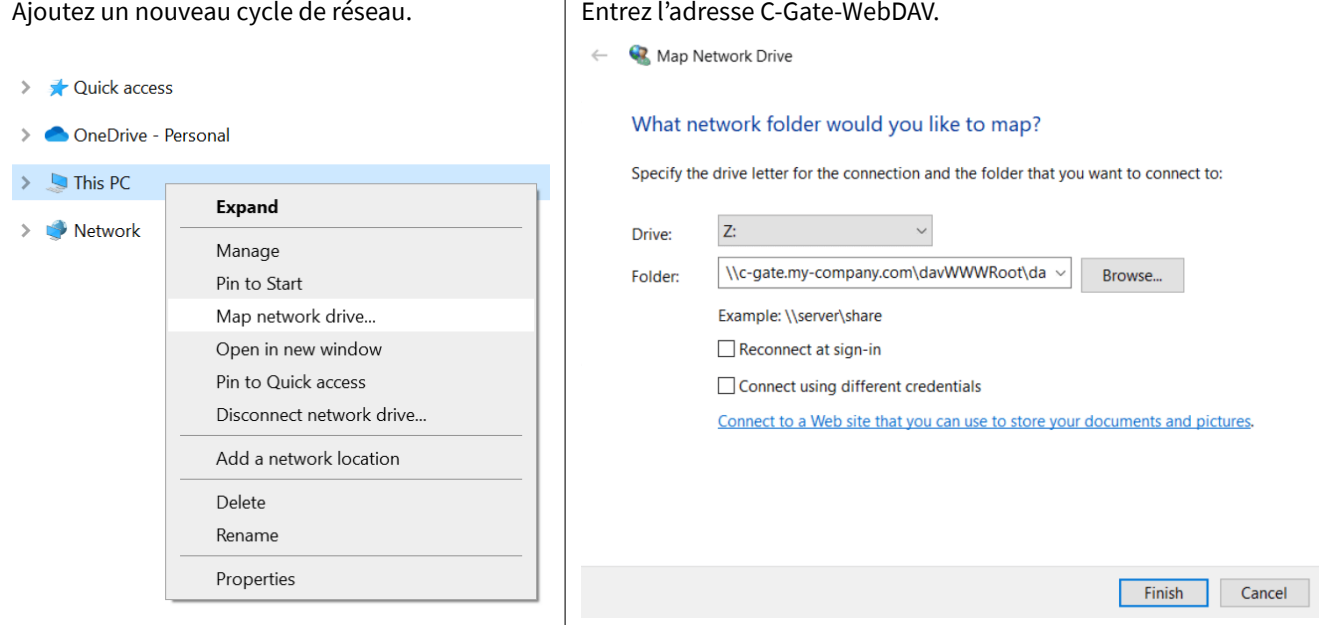

Exemples :

\\c-gate.my-company.com\davWWWRoot\dav\v1\legacy \\192.168.1.100\davWWWRoot\dav\v1\legacy

Remarque :

Si vous exploitez C-Gate derrière un soi-disant Reverse-Proxy pour mettre en œuvre l'accès via HTTPS, vous devez construire l'adresse C-Gate-WebDAV un peu différemment. Exemples :

```
\\c-gate.my-company.com@SSL@443\davWWWRoot\dav\v1\legacy
\\192.168.1.100@SSL@443\davWWWRoot\dav\v1\legacy
```
#### **4.3 Configurer Carola EDI**

Pour une intégration avec C-Gate, il faut définir une variable d'environnement pour le Carola EDILe répertoire de travail doit être modifié pour correspondre au lecteur réseau C-Gate précédemment configuré.

La variable d'environnement CLOOSDAT peut être modifiée dans la zone des variables système. Vous pouvez accéder à ce réglage entre autres de la manière suivante :

- touches : WIN + R
- Saisie : rundll32 sysdm.cpl,EditEnvironmentVariables
- touches : CTRL + SHIFT + ENTER

Si vous avez connecté le lecteur réseau C-Gate à la lettre *Z*, veuillez saisir Z: comme valeur pour CLOOSDAT .

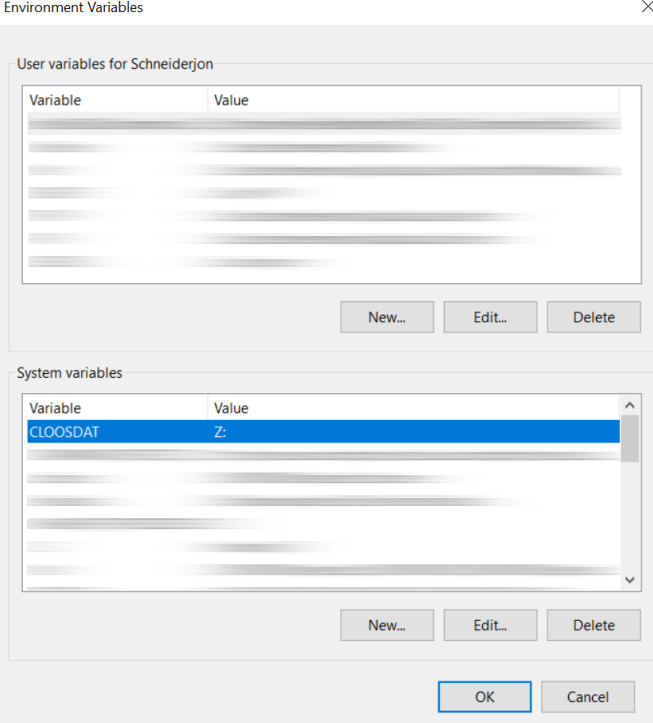

#### **5 Remarques**

La configuration du robot est automatiquement mise à disposition par C-Gate sur le lecteur réseau. Elle est récupérée par C-Gate directement à partir du robot et ne peut pas être modifiée ou supprimée sur le lecteur réseau.

Les noms des dossiers sont générés à partir des numéros de commande (Serial) des robots.